#### **WASHINGTON STATE DEPARTMENT OF LICENSING**

# **Payment Options for IFTA and IRP Requests**

Welcome to the Washington State Department of Licensing Prorate and Fuel Tax Services Taxpayer Access Point (TAP). The account information contained in this document is completely fictitious and is intended for instructional purposes only.

Please disable the pop-up blocker settings on your computer to allow pop-ups from the TAP website. Depending on which browser has been set as the default, screen images may appear slightly different than those included in these instructions.

*These instructions are for IFTA and IRP customers who would like to make payment via TAP. Electronic payments on TAP can be made using your checking or savings accounts.* 

## **Payment Process**

Once submitted, allow at least two business days for Motor Carrier Services (MCS) staff to process your request and for the payments to post to your account. You may be contacted for missing or inaccurate information. Credentials will be sent via USPS mail once your request is approved and your payment has posted.

If you wish to expedite service, you may visit one of the Motor Carrier Services [Offices](http://www.dol.wa.gov/vehicleregistration/ftoffices.html) located in Olympia or Vancouver. If you completed a request on TAP, and paid online, the counter staff cannot process your request until your TAP payment has posted. Either do not pay online or verify that your payment has posted to your account before coming to the office by contactin[g MCS.](#page-9-0)

These offices accept multiple payment options to include cash, check, money order, credit, and/or debit card.

If mailing a check or money order, please include the account number and reason for payment. If making an IRP payment, please include your invoice.

## Important:

- **IRP** Verify that the amount due has not changed since the request was submitted. If the amount is different than originally submitted, a new invoice will be located under the letters tab on TAP.
- **IFTA** If the return is **overdue** and you elect to make a payment before the pending return processes overnight, be sure to check the processed return in TAP to verify if the balance due has changed.

## **Documents/Information needed**

Routing and account information for your bank.

**Hyperlinks** within these instructions:

- Option 1 and 2 appear after you submit your request and before you log out.
- Option 3 and 4 are available whenever you log into TAP.

Option 1 [Pay Effective Balance](#page-1-0) after completing an **IRP** request

Option 2 [Pay Button is displayed](#page-1-1) for **IFTA** Tax Returns

Option 3 [Pay Effective Balance](#page-2-0) from Account ID

Option 4 [Make a Payment](#page-3-0)

Remaining hyperlinks are for completing payments, default banking information and withdrawing a payment.

[Complete an electronic check](#page-5-0) [Save Banking Information as Payment Default](#page-6-0) [Change Banking Information saved as Payment Default](#page-7-0)  [Withdraw a Payment](#page-8-0)

# <span id="page-1-0"></span>**Option 1** - **IRP requests**

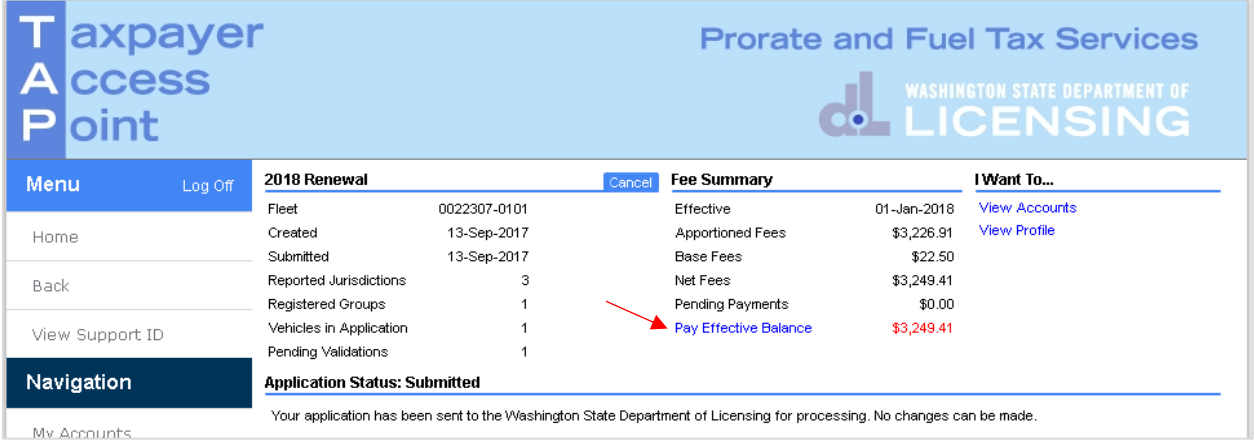

<span id="page-1-1"></span>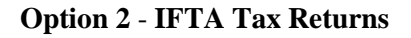

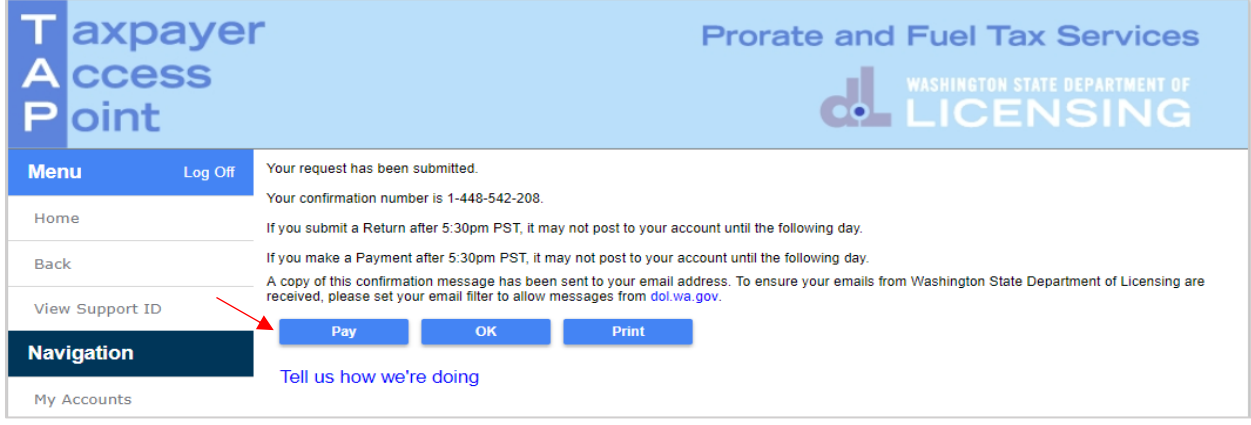

Options 1 and 2 only appear after you have completed submission and before you log off.

- For **IRP** the **Pay Effective Balance** hyperlink will appear.
- For **IFTA** the **Pay** button will appear for Tax Returns.

Once either is selected, an electronic check will appear.

If a default payment source already exists for the account, click **Submit**, and re-enter your **TAP Password**, then **Ok**.

For [instructions](#page-5-0) completing an electronic check, click hyperlink.

Log into Taxpayer Access Point (TAP).

*Note: For more information on how to log into your TAP account, see [How to log into TAP.](http://www.dol.wa.gov/vehicleregistration/docs/TAP-how-to-log-into-tap.pdf)*

<span id="page-2-0"></span>**Option 3** - **Pay Effective Balance from Account ID**

| <b>CCESS</b><br>oint<br>Ξ                | axpayer |                                                                                 |                                                 |                          |                                                                        |                                  | <b>Prorate and Fuel Tax Services</b>                             |                                       | <b>THE WASHINGTON STATE DEPARTMENT OF<br/>OOH LICENSING</b> |  |
|------------------------------------------|---------|---------------------------------------------------------------------------------|-------------------------------------------------|--------------------------|------------------------------------------------------------------------|----------------------------------|------------------------------------------------------------------|---------------------------------------|-------------------------------------------------------------|--|
| <b>Menu</b>                              | Log Off | <b>IRP TEST</b>                                                                 |                                                 |                          | <b>Names And Addresses</b>                                             |                                  |                                                                  | I Want To                             |                                                             |  |
| Home                                     |         | <b>Federal Employer ID</b><br>My Balance                                        |                                                 | 11-1111111<br>\$3,249.41 | <b>Legal Name</b><br><b>Physical Address</b><br><b>Mailing Address</b> | <b>IRP TEST</b>                  | 1661 ANTHEM LN SW TUMWATER WA<br>340 E WOODLAND DR SHELTON WA 98 | <b>View Profile</b><br>Make a Payment | Register a New Account                                      |  |
| <b>Back</b>                              |         | Accounts <sup>2</sup> History                                                   |                                                 | Messages <sup>6</sup>    | Letters <sup>1</sup>                                                   |                                  |                                                                  |                                       |                                                             |  |
| <b>View Support ID</b>                   |         | My Accounts <sup>2</sup>                                                        |                                                 |                          |                                                                        |                                  |                                                                  |                                       |                                                             |  |
| <b>Navigation</b>                        |         | <b>My Accounts</b>                                                              |                                                 |                          |                                                                        |                                  |                                                                  |                                       | <b>Hide History Filter</b>                                  |  |
|                                          |         | Account Id                                                                      | <b>Account Type</b>                             |                          | Name                                                                   | Frequency                        | <b>Address</b>                                                   |                                       | <b>Balance Status</b>                                       |  |
| » My Accounts                            |         | 0022307                                                                         | 0022307-0101<br><b>IRP Fleet</b><br><b>IFTA</b> |                          | <b>IRP TEST</b><br><b>IRP TEST</b>                                     | <b>Prorate Fisc</b><br>Quarterly | 1661 ANTHEM LN SW TUMW/<br>405 BLACK LAKE BLVD SW O              |                                       | 3.249.41 Active<br>0.00 Active                              |  |
| <b>TAP Help</b>                          |         | 2 Rows                                                                          |                                                 |                          |                                                                        |                                  |                                                                  |                                       |                                                             |  |
| <b>TAP How-To Videos</b>                 |         |                                                                                 |                                                 |                          |                                                                        |                                  |                                                                  |                                       |                                                             |  |
| <b>TAP Frequently Asked</b><br>Ouestions |         |                                                                                 |                                                 |                          |                                                                        |                                  |                                                                  |                                       |                                                             |  |
|                                          |         | dol.wa.gov   Contact Us   About Us   Survey   More About TAP   Copyright @ 2015 |                                                 |                          |                                                                        |                                  |                                                                  |                                       |                                                             |  |

From the TAP Home screen, select the **Account ID** hyperlink related to the balance you would like to pay.

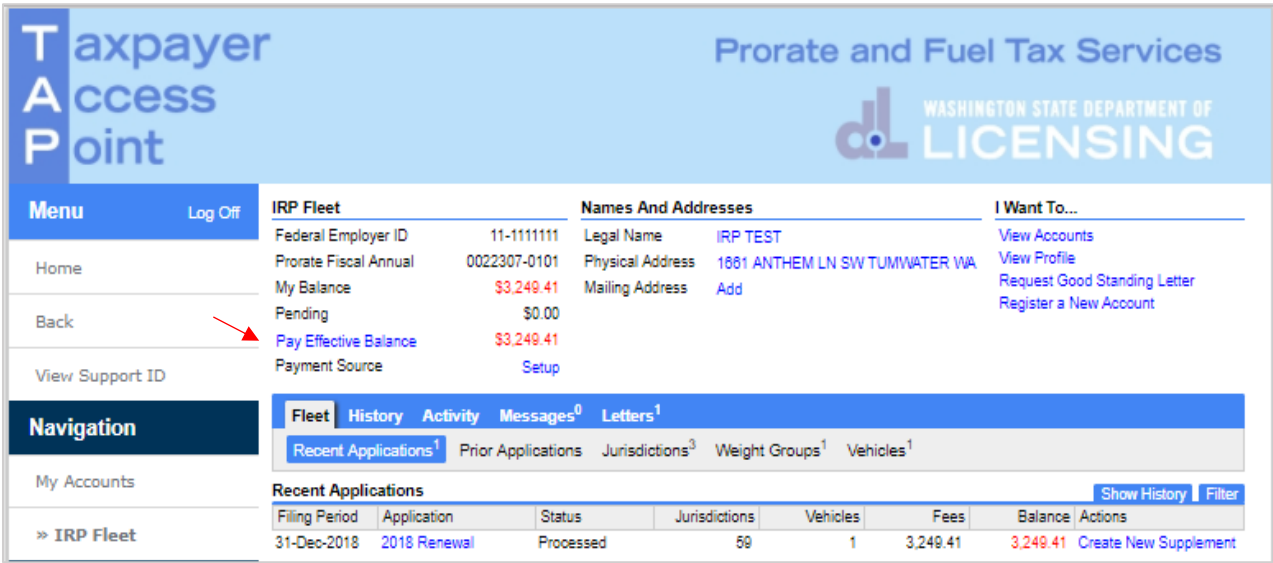

Select the **Pay Effective Balance** hyperlink.

An electronic check will appear. If a default payment source already exists for this account, click **Submit**, and re-enter your **TAP Password**.

For [instructions](#page-5-0) completing an electronic check, click hyperlink.

<span id="page-3-0"></span>**Option 4** - **Make a Payment from "I Want To"…**

| oint                                            | axpayer<br> ccess |                                                           |                        |                                                                        |                            | <b>Prorate and Fuel Tax Services</b><br><b>THE WASHINGTON STATE DEPARTMENT OF</b> |                                                                 |                            |  |
|-------------------------------------------------|-------------------|-----------------------------------------------------------|------------------------|------------------------------------------------------------------------|----------------------------|-----------------------------------------------------------------------------------|-----------------------------------------------------------------|----------------------------|--|
| <b>Menu</b>                                     | Log Off           | <b>IRP TEST</b>                                           |                        |                                                                        | <b>Names And Addresses</b> |                                                                                   |                                                                 | I Want To                  |  |
| Home                                            |                   | <b>Federal Employer ID</b><br>My Balance                  | 11-1111111<br>\$650.03 | <b>Legal Name</b><br><b>Physical Address</b><br><b>Mailing Address</b> | <b>IRP TEST</b><br>Add     | 1661 ANTHEM LN SW TUMWATER WA                                                     | <b>View Profile</b><br>Make a Payment<br>Register a New Account |                            |  |
| <b>Back</b>                                     |                   |                                                           |                        |                                                                        |                            |                                                                                   |                                                                 |                            |  |
| <b>View Support ID</b>                          |                   | Accounts <sup>2</sup> History<br>My Accounts <sup>2</sup> | Messages <sup>0</sup>  | Letters <sup>0</sup>                                                   |                            |                                                                                   |                                                                 |                            |  |
| <b>Navigation</b>                               |                   | <b>My Accounts</b>                                        |                        |                                                                        |                            |                                                                                   |                                                                 | <b>Hide History Filter</b> |  |
|                                                 |                   | Account Id                                                | <b>Account Type</b>    | Name                                                                   | Frequency                  | <b>Address</b>                                                                    |                                                                 | <b>Balance Status</b>      |  |
| » My Accounts                                   |                   | 0022307                                                   | <b>IFTA</b>            | <b>IRP TEST</b>                                                        | Quarterly                  | 1661 ANTHEM LN SW TUMW/                                                           |                                                                 | 20.00 Active               |  |
|                                                 |                   | 0022307-0101                                              | <b>IRP Fleet</b>       | <b>IRP TEST</b>                                                        | <b>Prorate Fisc</b>        | 1661 ANTHEM LN SW TUMW/                                                           |                                                                 | 630.03 Active              |  |
| <b>TAP Help</b>                                 |                   | 2 Rows                                                    |                        |                                                                        |                            |                                                                                   |                                                                 |                            |  |
| <b>TAP How-To Videos</b>                        |                   |                                                           |                        |                                                                        |                            |                                                                                   |                                                                 |                            |  |
| <b>TAP Frequently Asked</b><br><b>Ouestions</b> |                   |                                                           |                        |                                                                        |                            |                                                                                   |                                                                 |                            |  |
|                                                 |                   |                                                           |                        |                                                                        |                            |                                                                                   |                                                                 |                            |  |

*Note: If you have multiple accounts with balances due, you may want to want to note the account(s) before moving to the next instruction screen.*

From the TAP Home screen, select the **Make a Payment** hyperlink.

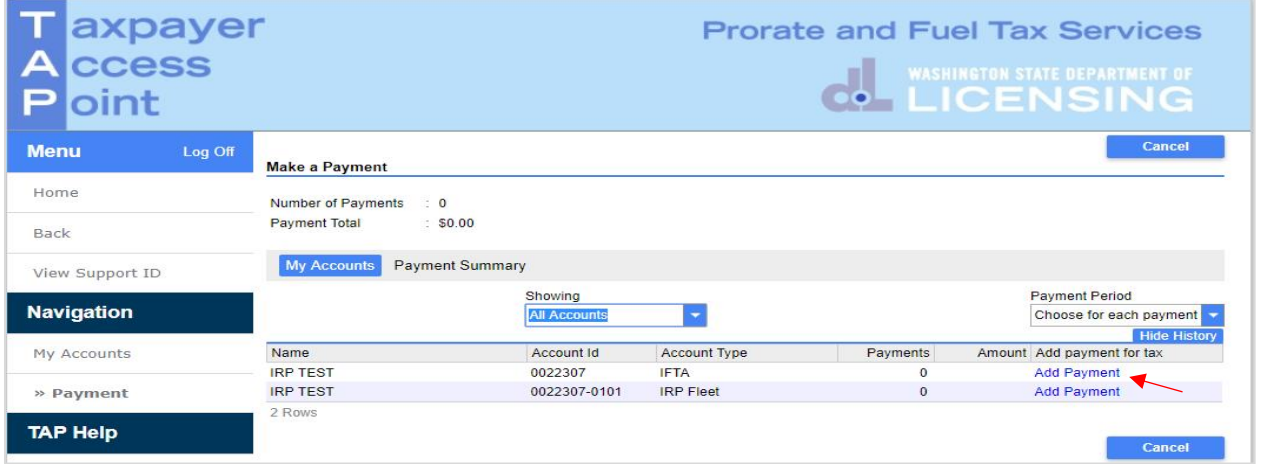

*Note: Once the Add Payment hyperlink is selected you will see the balance due for that account. Each Account Type is paid separately.*

Select the **Add Payment** hyperlink for the account type balance you would like to pay.

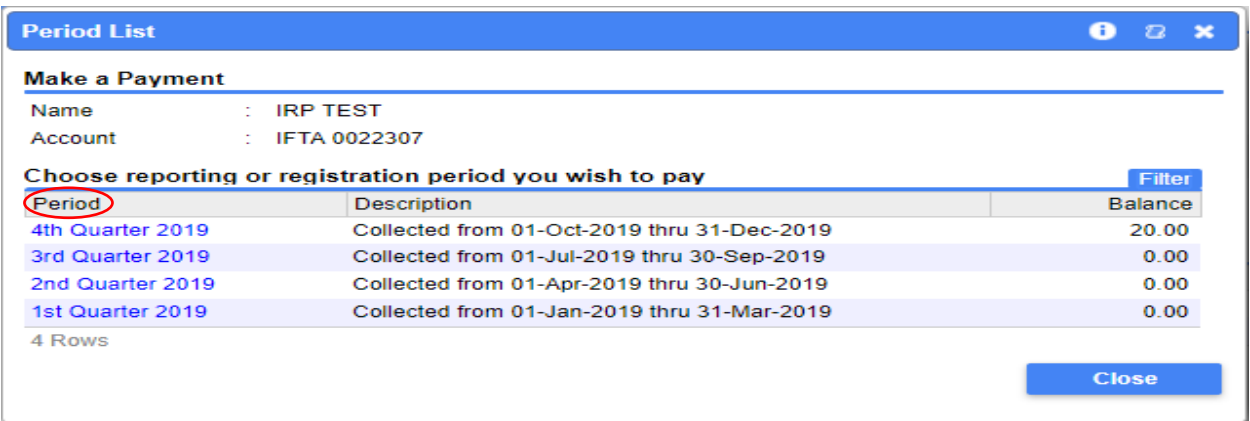

*Note: The dollar amount will not autofill on the next screen, so you may want to write it down. You can pay for multiple periods with one payment if desired.* 

From the pop-up screen, under **Period**, select the **reporting** or **registration period** hyperlink related to the balance you would like to pay.

An electronic check will appear. If a default payment source already exists for this account, **enter** the **dollar amount** and click **OK.** 

Instructions for completing an electronic check, if needed, are on the following page.

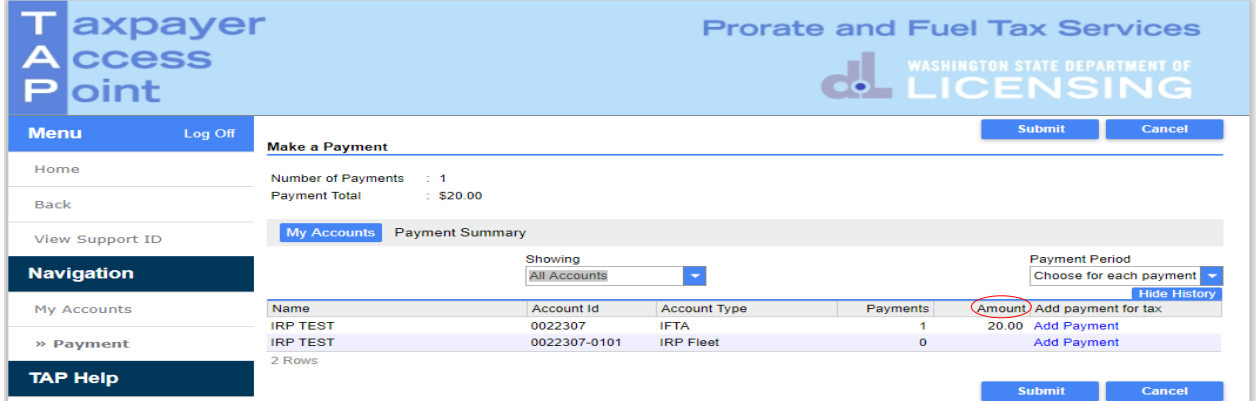

*Note: The payment amount requested now appears under the amount field. The Add Payment hyperlink can be selected again if the account has amounts due for other periods or for other account types.*

After completing your selections, click **Submit**.

You are required to enter your **TAP Password** to complete the payment request, then click **OK**.

*Note: Once submitted, you will see a payment request screen which includes a confirmation number. The web profile email contact on file for this account will receive a confirmation email.*

*Reminder: Allow at least two business days for MCS staff to review and process your request. Payments may take two business days to post to your account. Credentials will not be mailed until your request is approved and your payment has posted.* 

# <span id="page-5-0"></span>**Completing an Electronic Check**

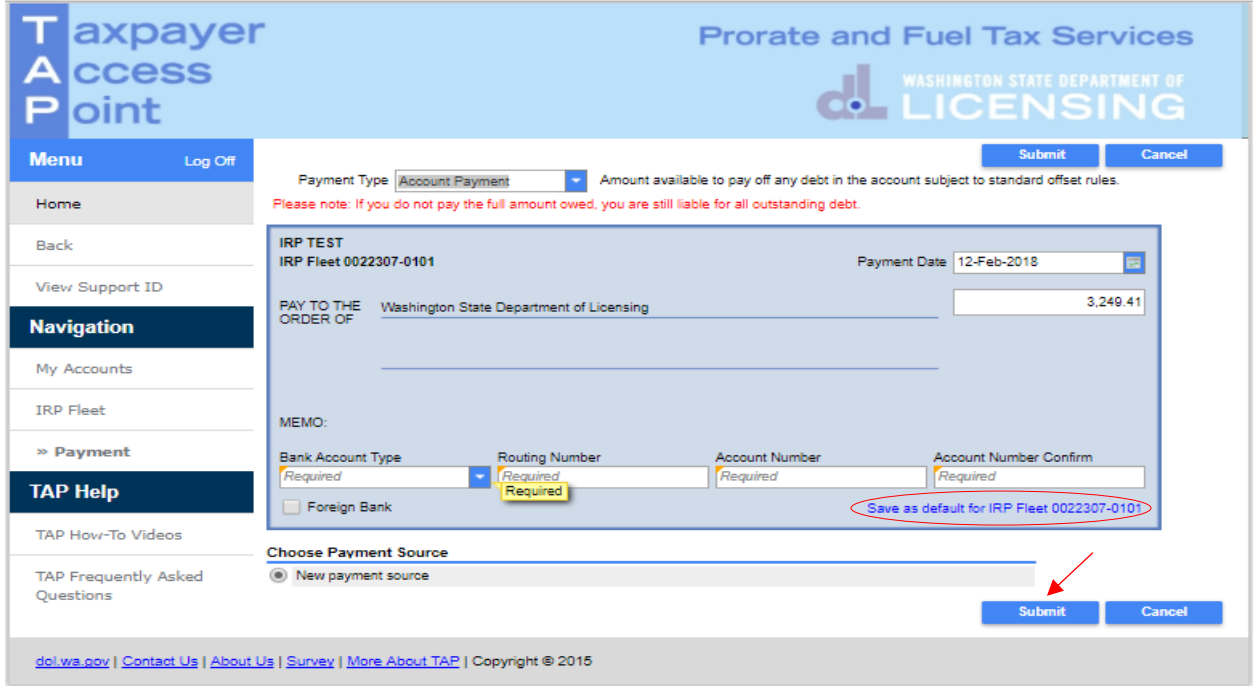

Once the Payment option is selected, an electronic check will appear allowing you to make your payment.

**Payment Type**, **Date** will autofill.

- **Payment Amount** may autofill or you may be required to enter the amount.
- **Bank Account Type**, from the drop down menu select, *Checking or Savings.*

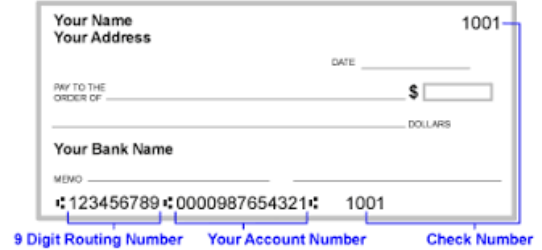

- **Routing Number**, enter your 9 digit routing number for your banking institution.
- **Account Number**, enter your bank account number.
- **Account Number Confirm**, re-enter your bank account number to confirm.

*Note: If you choose not to save your banking information as default, you will have to re-enter it with each payment. If you would like your banking information for your account to automatically populate each time you make a payment, [click here.](#page-6-0)*

#### Click **Submit**.

You are required to re-enter your **TAP Password** to complete the payment request, then click **OK.**

# <span id="page-6-0"></span>**Save Account Banking Information as Default**

You can save your banking information as a **Default** for *each* of your TAP accounts. If this option is used, your banking information will automatically populate for the account when making an payment.

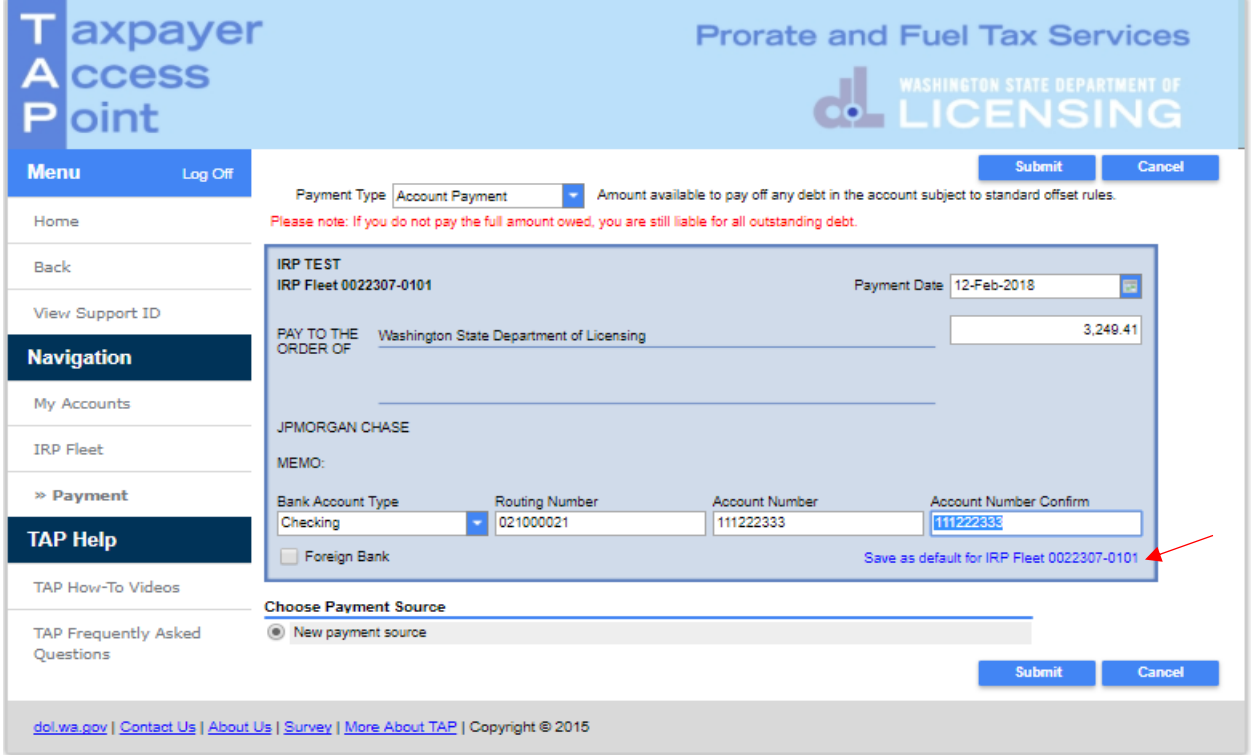

*Note: If you have more than one type of account, the default for each needs to be set separately.*

After your banking information has been entered, select **Save as default** hyperlink. Click **Yes** to confirm you default payment source for this account.

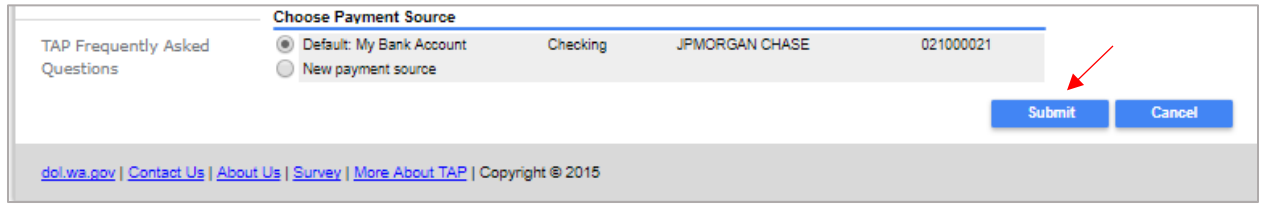

## Click **Submit.**

You are required to enter your **TAP Password** and click **Ok,** to complete your payment request.

*Note: Once submitted you will see a payment request screen which includes a confirmation number. The web profile email contact for this account will receive a confirmation email.*

*Reminder: Allow at least two business days for MCS staff to review and process your request. Payments may take two business days to post to your account. Credentials will not be mailed until your request is approved and your payment has posted.* 

# <span id="page-7-0"></span>**Change Account Banking Information saved as Default**

To change your banking information previously saved as a Default.

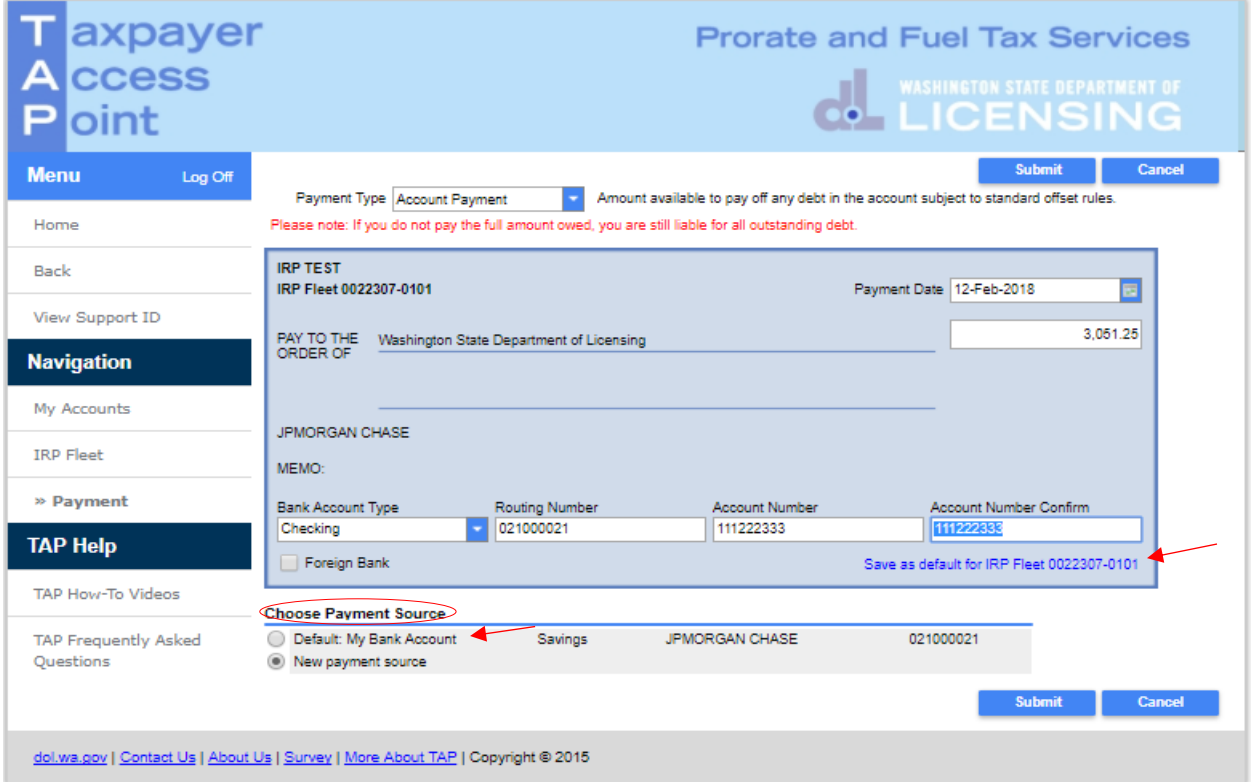

Select **New Payment Source** and enter your new banking information.

Click on the **Save as default** hyperlink, click **Yes** to confirm you are setting a new default payment source for this account.

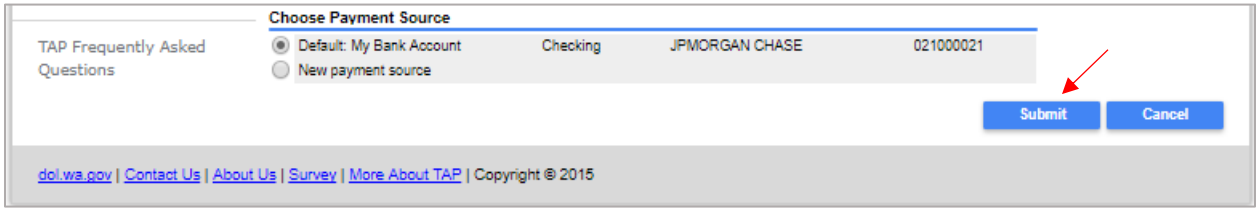

## Click **Submit.**

You are required to enter your **TAP Password** and click **Ok,** to complete your payment request.

*Note: Once submitted you will see a payment request screen which includes a confirmation number. The web profile email contact for this account will receive a confirmation email.*

*Reminder: Allow at least two business days for MCS staff to review and process your request. Payments may take two business days to post to your account. Credentials will not be mailed until your request is approved and your payment has posted.* 

# <span id="page-8-0"></span>**Withdraw a Payment**

The ability to withdraw a payment is time sensitive. If the Withdraw tab is not present, the time period has expired.

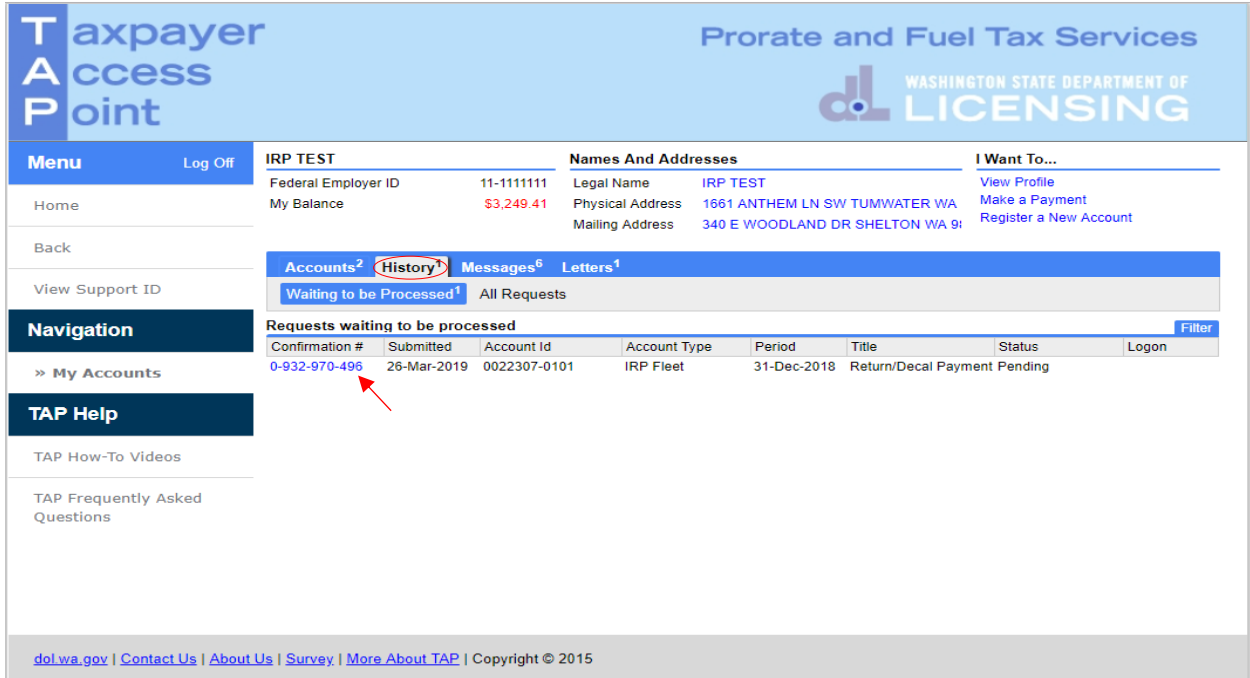

From the Home screen, select the **History** tab, then click on the **Confirmation #** for the pending request.

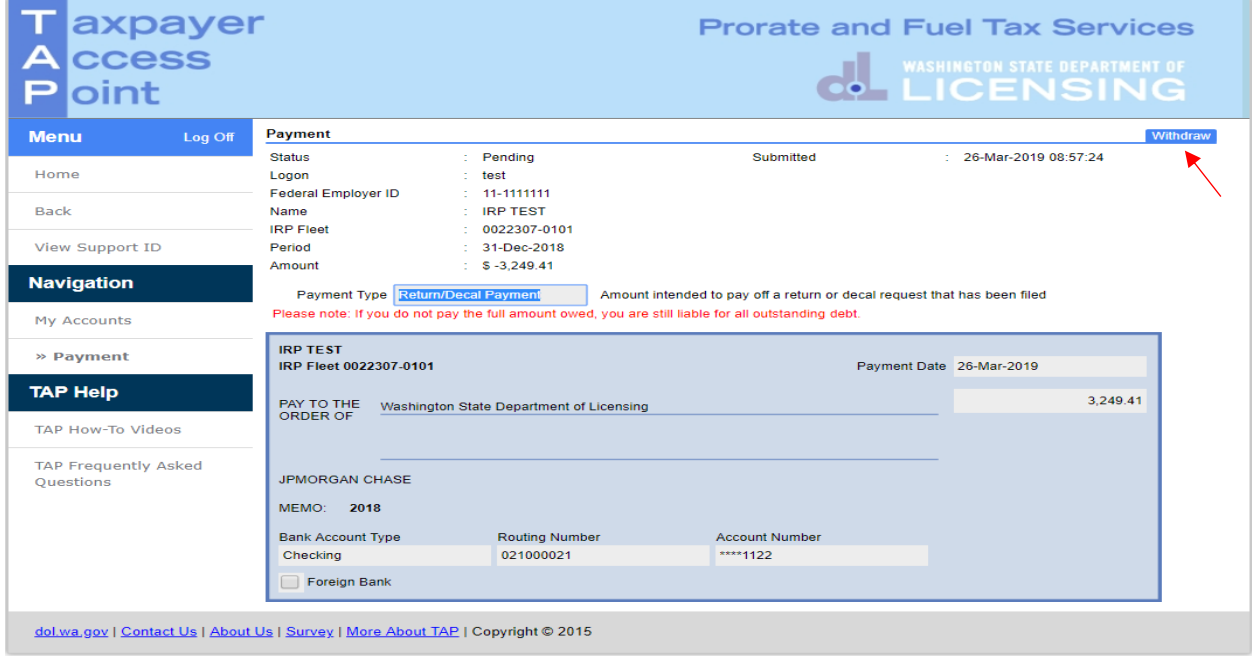

Select the **Withdraw** tab and confirm your request.

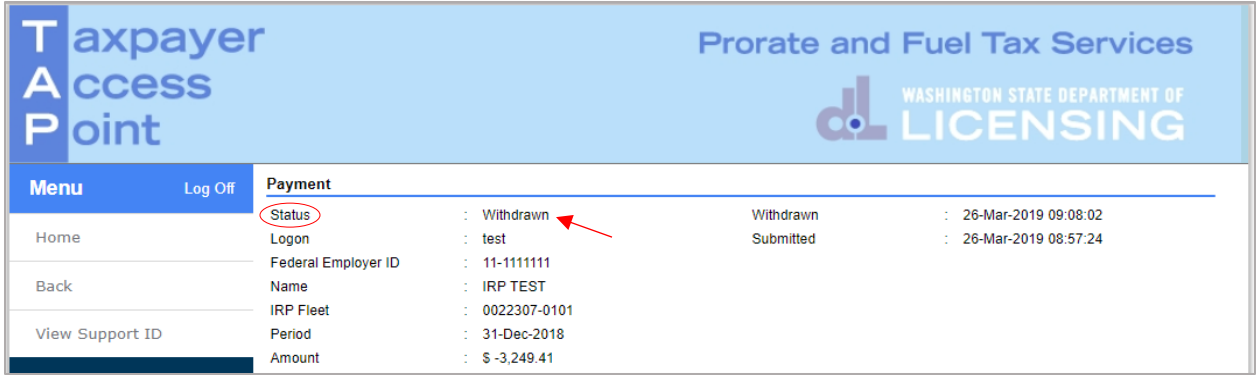

The Status of the Payment will change to Withdrawn. If there is a balance due, payment is required by due date.

This concludes our instructions. Thank you.

<span id="page-9-0"></span>If you need further assistance, contact MCS staff 360-664-1858 or [MotorCarrierServices@dol.wa.gov.](mailto:MotorCarrierServices@dol.wa.gov)

*Reminder: Allow at least two business days for MCS staff to review and process your request. Payments may take two business days to post to your account. Credentials will not be mailed until your request is approved and your payment has posted.* 

**Click the link for Additional [TAP instructions](https://www.dol.wa.gov/vehicleregistration/tap.html)**.